# Configurazione e risoluzione dei problemi di SNMP su Firepower FDM

## Sommario

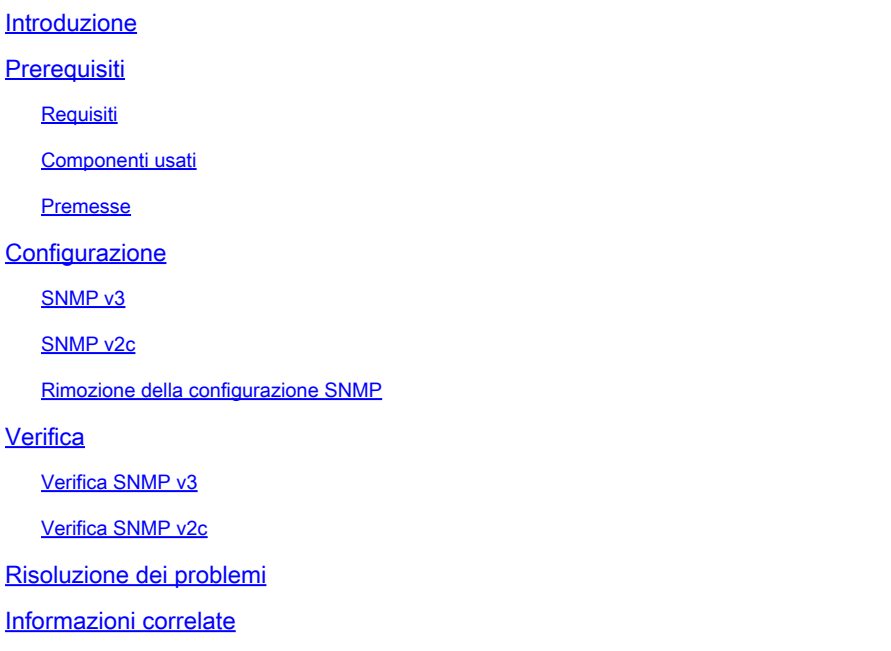

## Introduzione

In questo documento viene descritto come abilitare Simple Network Management Protocol (SNMP) su Firepower Device Management nella versione 6.7 con l'API REST.

## **Prerequisiti**

## Requisiti

Cisco raccomanda la conoscenza dei seguenti argomenti:

- Firepower Threat Defense (FTD) gestito da Firepower Device Management (FDM) sulla versione 6.7
- Conoscenza dell'API REST
- Conoscenza del protocollo SNMP

### Componenti usati

Firepower Threat Defense (FTD) gestito da Firepower Device Management (FDM) sulla versione 6.7.

Le informazioni discusse in questo documento fanno riferimento a dispositivi usati in uno specifico

ambiente di emulazione. Su tutti i dispositivi menzionati nel documento la configurazione è stata ripristinata ai valori predefiniti. Se la rete è operativa, valutare attentamente eventuali conseguenze derivanti dall'uso dei comandi.

### Premesse

Novità della versione 6.7

L'API REST del dispositivo FTD supporta la configurazione e la gestione di server SNMP, utenti, host e gruppi host. Con il supporto dell'API REST per il dispositivo FTD SNMP in FP 6.7:

- Un utente può configurare SNMP tramite l'API REST del dispositivo FTD per gestire la rete
- Server SNMP, utenti e gruppi host/host possono essere aggiunti/aggiornati o gestiti tramite l'API REST del dispositivo FTD.

Gli esempi inclusi nel documento descrivono i passaggi di configurazione eseguiti da FDM API Explorer.

Nota: SNMP può essere configurato solo tramite l'API REST quando FTD esegue la versione 6.7 e gestito da FDM

Panoramica delle funzionalità - Supporto API REST per dispositivo FTD SNMP

- Questa funzionalità aggiunge nuovi endpoint URL FDM specifici per SNMP.
- Queste nuove API possono essere utilizzate per configurare il protocollo SNMP per polling e trap per il monitoraggio dei sistemi.
- La configurazione post SNMP tramite API, i Management Information Base (MIB) sui dispositivi Firepower, sono disponibili per il polling o per la notifica trap su client NMS/SNMP.

Endpoint SNMP API/URL

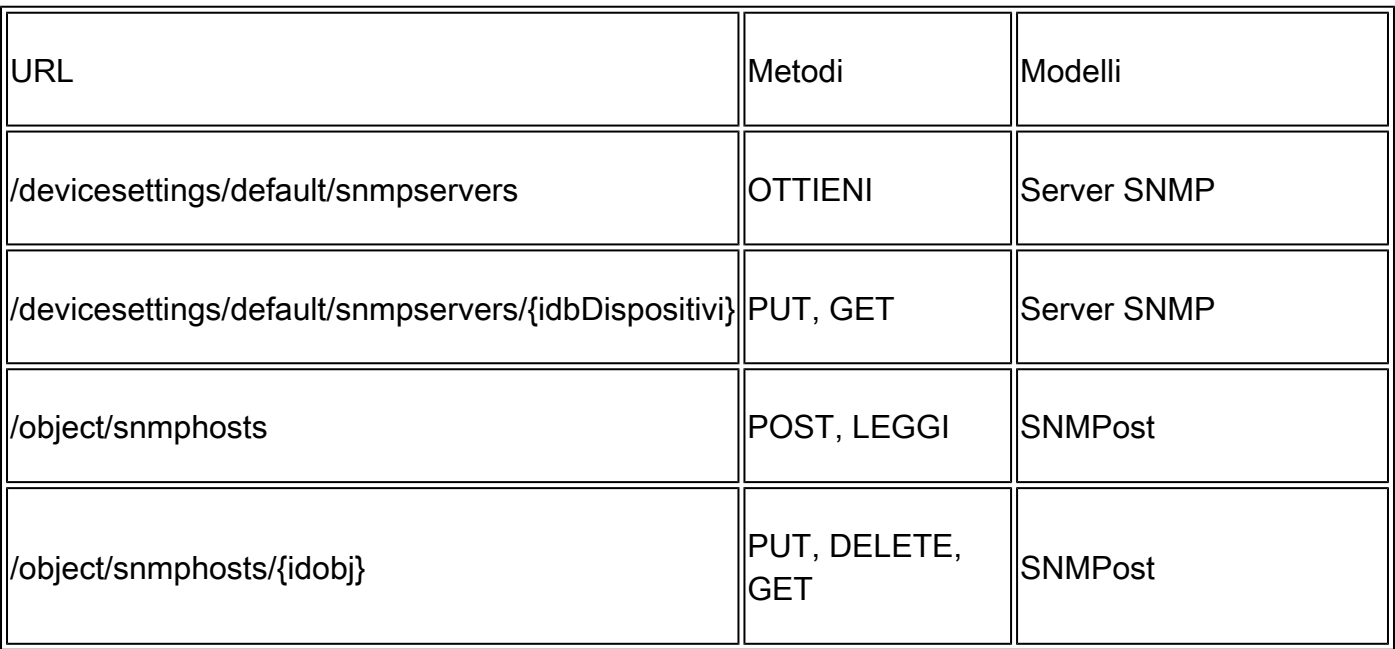

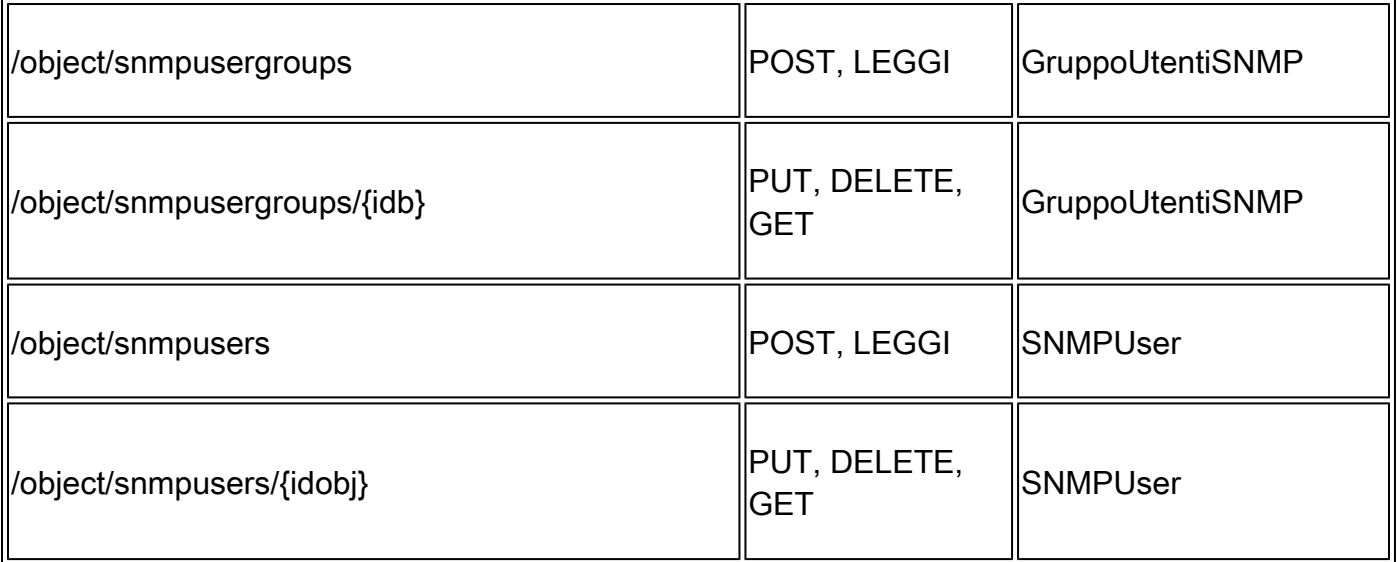

## **Configurazione**

- L'host SNMP ha tre versioni principali
- SNMP V1
- SNMP V2C
- SNMP V3
	- Ognuno di questi elementi ha un formato specifico per "securityConfiguration".
	- Per V1 e V2C: contiene una "stringa della community" e un campo "tipo" che identifica la configurazione come V1 o V2C.
	- Per SNMP V3: contiene un utente SNMP V3 valido e un campo "tipo" che identifica la configurazione come V3.

### SNMP v3

1. Accedere a FDM API Explorer

Per accedere a FDM REST API Explorer dalla GUI di FDM, selezionare i 3 punti e quindi API Explorer. In alternativa, selezionare l'URL [https://FDM\\_IP/#/api-explorer:](https://FDM_IP/#/api-explorer:)

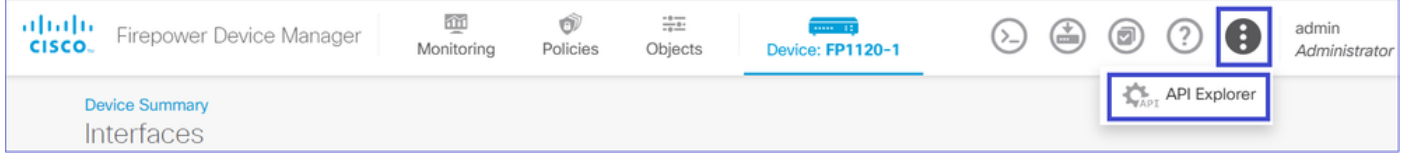

2. Configurazione oggetto di rete

Creare un nuovo oggetto di rete per l'host SNMP: in Esplora API di FDM selezionare NetworkObject, quindi POST/object/networks:

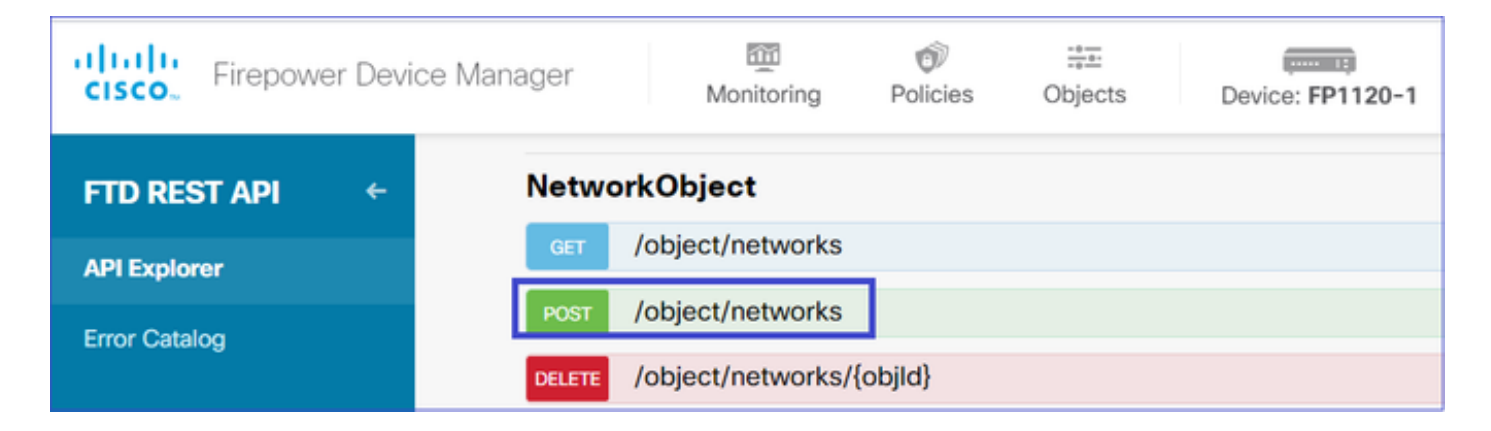

Il formato JSON dell'host SNMP è il seguente. Incollare il file JSON nella sezione body e modificare l'indirizzo IP in "value" in modo che corrisponda all'indirizzo IP dell'host SNMP:

```
{
"version": "null",
"name": "snmpHost",
"description": "SNMP Server Host",
"subType": "HOST",
"value": "192.168.203.61",
"isSystemDefined": false,
"dnsResolution": "IPV4_ONLY",
"type": "networkobject"
}
```
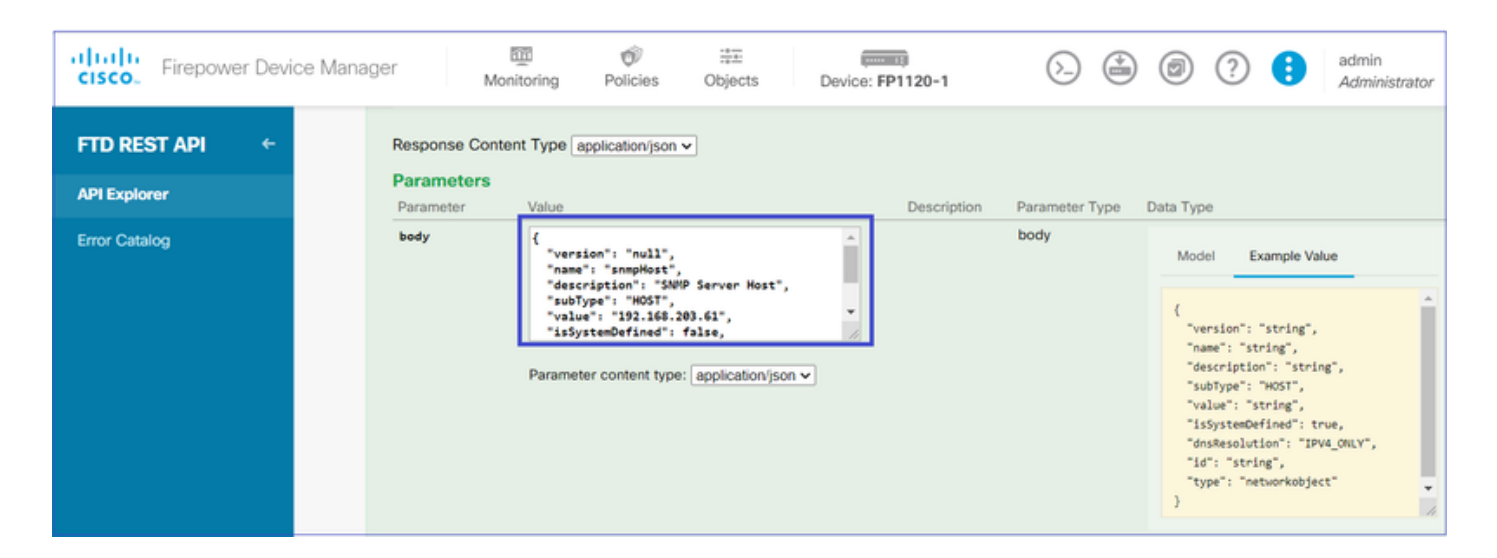

Scorrere verso il basso e selezionare il pulsante TRY IT OUT! per eseguire la chiamata API. Una chiamata riuscita restituisce il codice di risposta 200.

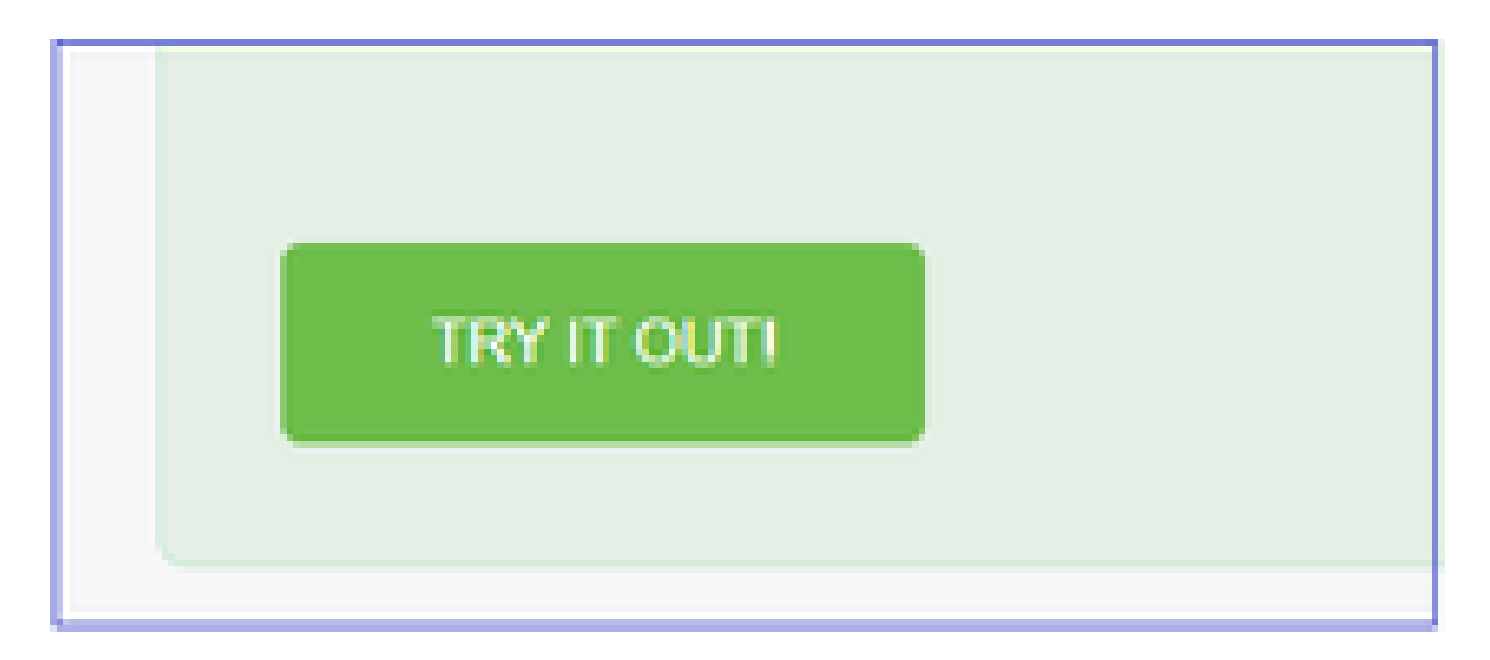

Copiare i dati JSON dal corpo della risposta in un blocco note. In seguito, sarà necessario compilare le informazioni sull'host SNMP.

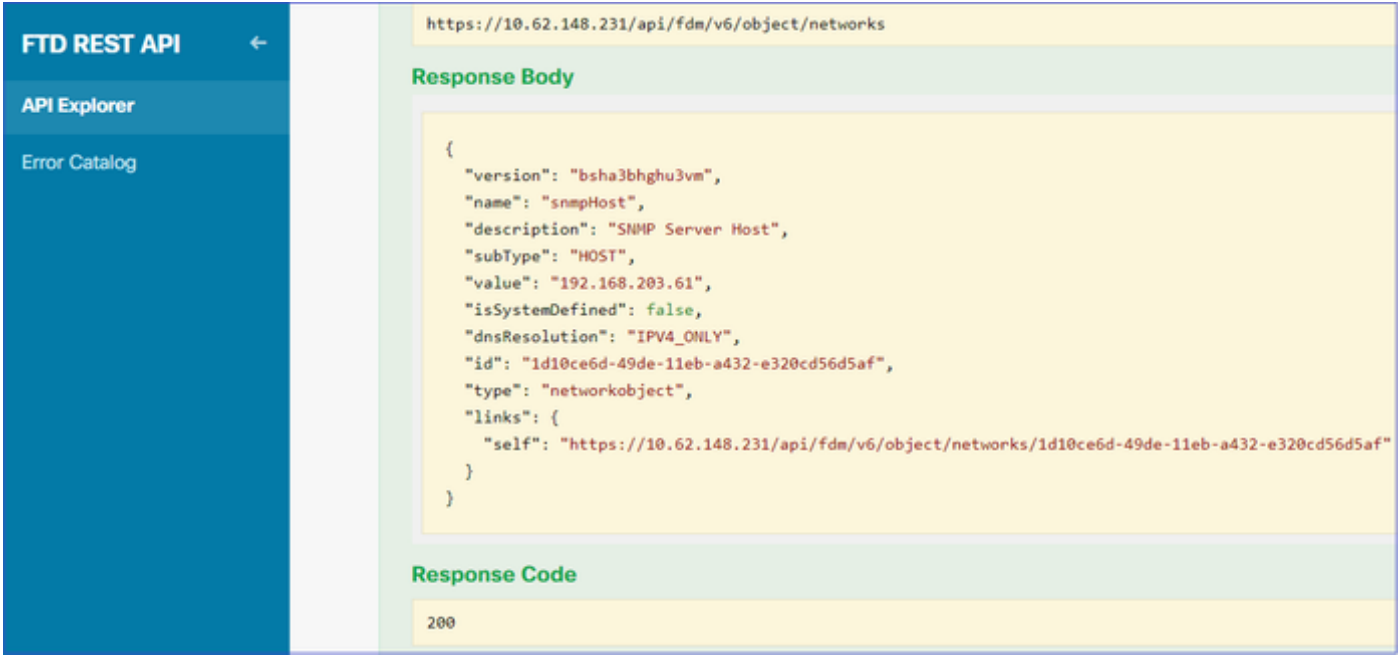

3. Creare un nuovo utente SNMPv3

In FDM API Explorer selezionare SNMP, quindi POST/object/snmpusers

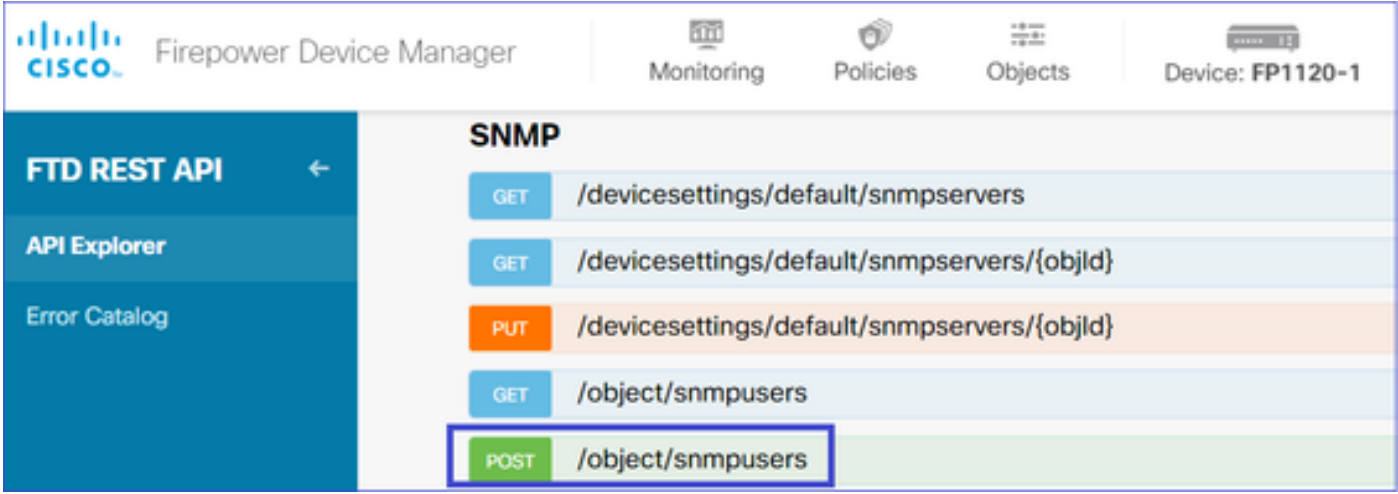

Copiare i dati JSON in un blocco note e modificare le sezioni desiderate (ad esempio, "authenticationPassword", "encryptionPassword" o gli algoritmi):

```
{
"version": null,
"name": "snmpUser",
"description": "SNMP User",
"securityLevel": "PRIV",
"authenticationAlgorithm": "SHA",
"authenticationPassword": "cisco123",
"encryptionAlgorithm": "AES128",
"encryptionPassword": "cisco123",
"id": null,
"type": "snmpuser"
}
```
Attenzione: le password utilizzate negli esempi sono solo a scopo dimostrativo. In un ambiente di produzione, assicurarsi di utilizzare password complesse

Copiare i dati JSON modificati nella sezione body:

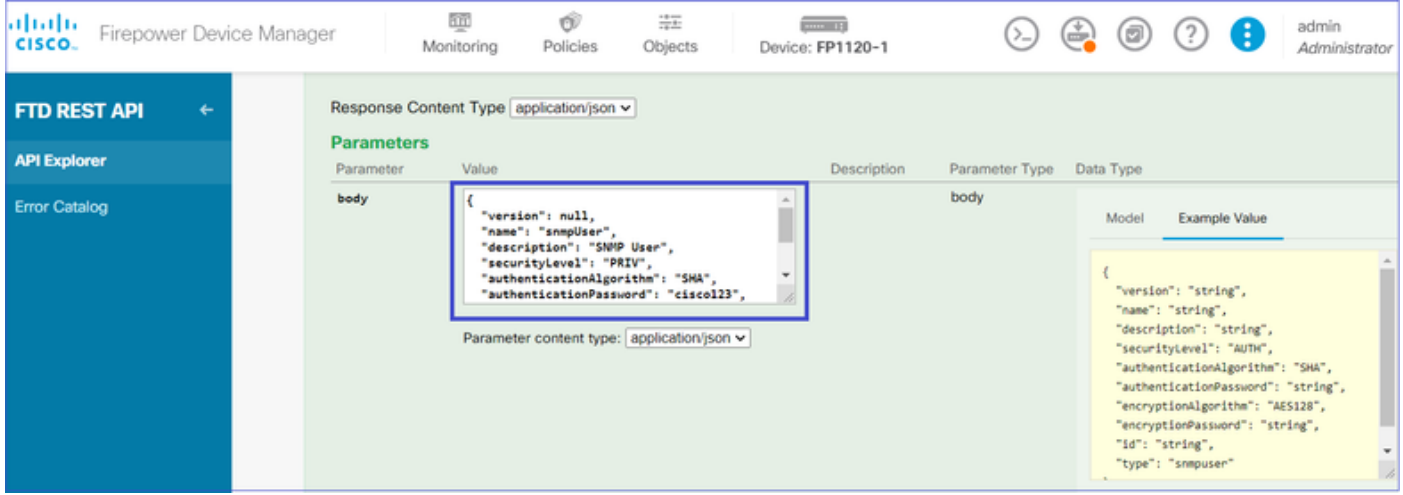

Scorrere verso il basso e selezionare il pulsante TRY IT OUT! per eseguire la chiamata API. Una chiamata riuscita restituisce il codice di risposta 200. Copiare i dati JSON dal corpo della risposta in un blocco note. In seguito, sarà necessario compilare le informazioni sull'utente SNMP.

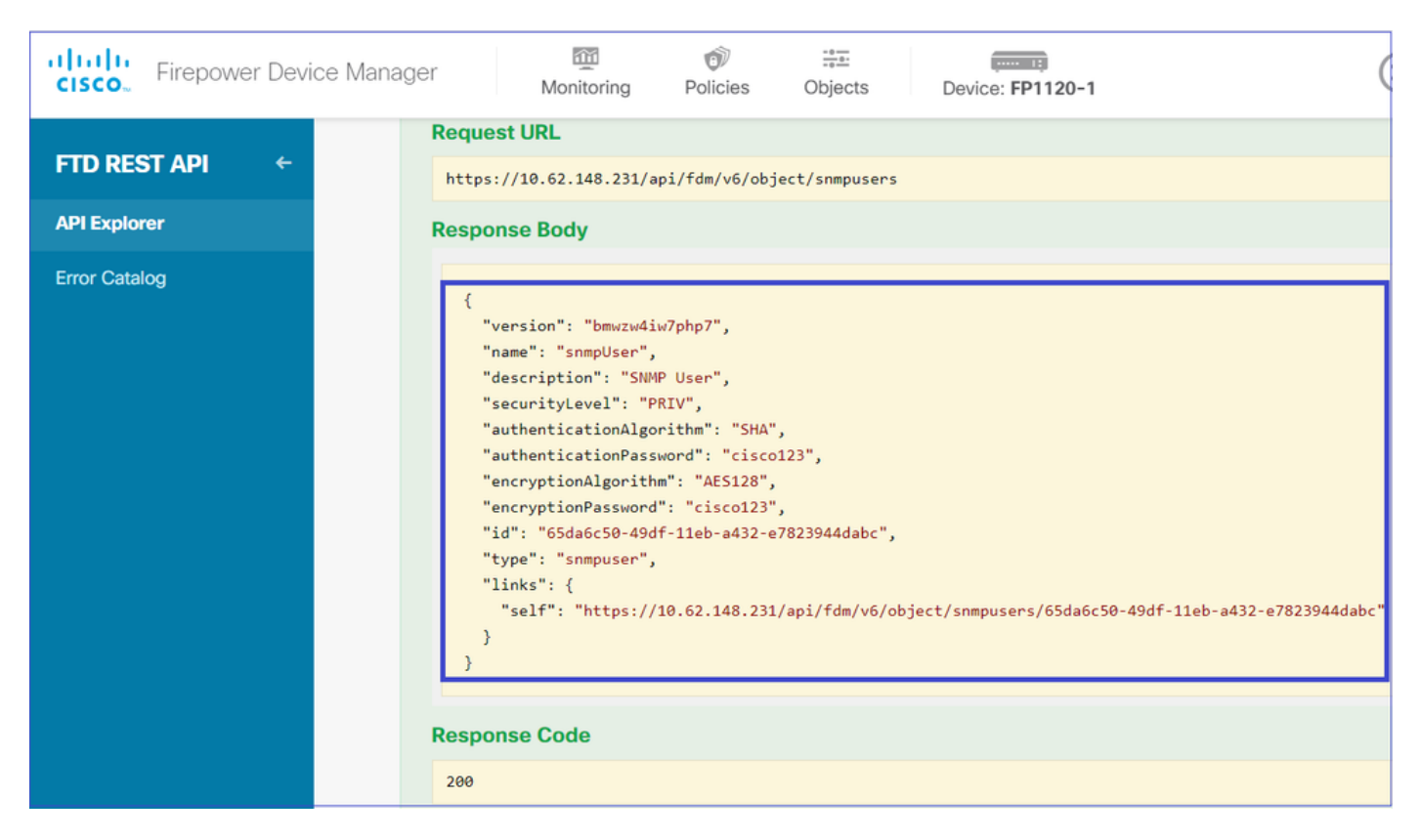

4. Ottieni informazioni sull'interfaccia

In FDM API Explorer selezionare Interface, quindi GET /devices/default/interfaces. È necessario raccogliere informazioni dall'interfaccia che si connette al server SNMP.

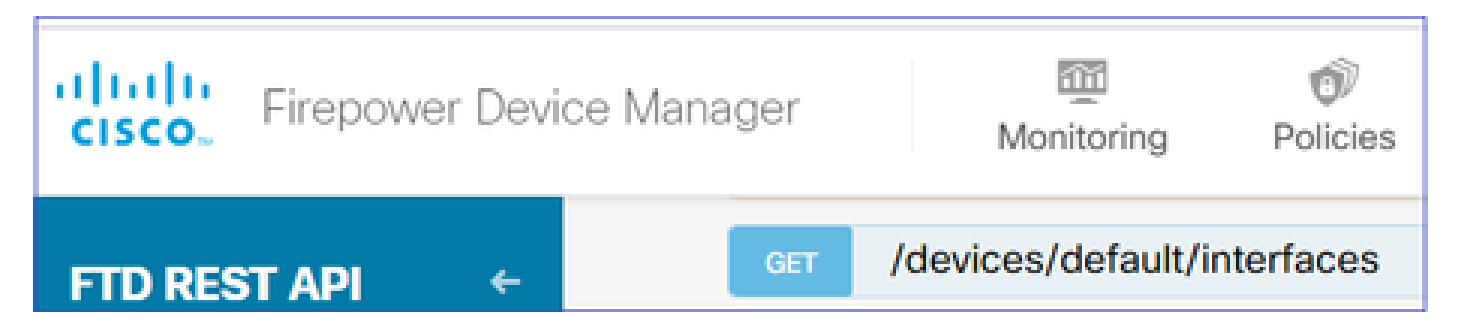

Scorrere verso il basso e selezionare il pulsante TRY IT OUT! per eseguire la chiamata API. Una chiamata riuscita restituisce il codice di risposta 200. Copiare i dati JSON dal corpo della risposta in un blocco note. In seguito, sarà necessario specificare le informazioni sull'interfaccia.

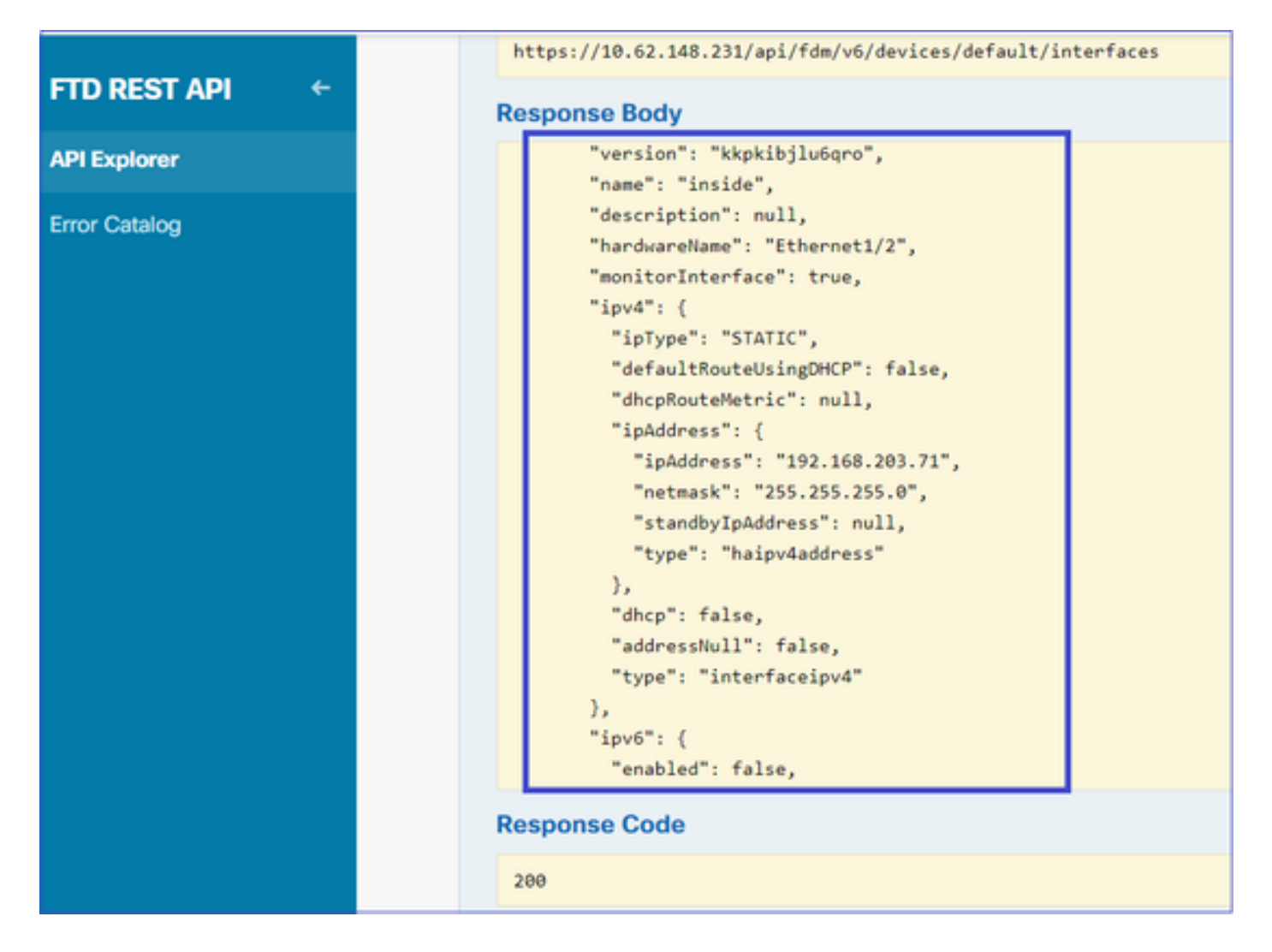

Annotare l'interfaccia "version", "name", "id" e "type" dai dati JSON. Esempio di dati JSON dall'interfaccia interna:

#### <#root>

```
 {
"version": "kkpkibjlu6qro",
"name": "inside",
"description": null,
"hardwareName": "Ethernet1/2",
"monitorInterface": true,
"ipv4": {
"ipType": "STATIC",
"defaultRouteUsingDHCP": false,
"dhcpRouteMetric": null,
"ipAddress": {
"ipAddress": "192.168.203.71",
"netmask": "255.255.255.0",
"standbyIpAddress": null,
"type": "haipv4address"
},
"dhcp": false,
"addressNull": false,
"type": "interfaceipv4"
},
"ipv6": {
```

```
"enabled": false,
"autoConfig": false,
"dhcpForManagedConfig": false,
"dhcpForOtherConfig": false,
"enableRA": false,
"dadAttempts": 1,
"linkLocalAddress": {
"ipAddress": "",
"standbyIpAddress": "",
"type": "haipv6address"
},
"ipAddresses": [
{
"ipAddress": "",
"standbyIpAddress": "",
"type": "haipv6address"
}
],
"prefixes": null,
"type": "interfaceipv6"
},
"managementOnly": false,
"managementInterface": false,
"mode": "ROUTED",
"linkState": "UP",
"mtu": 1500,
"enabled": true,
"macAddress": null,
"standbyMacAddress": null,
"pppoe": null,
"speedType": "AUTO",
"duplexType": "AUTO",
"present": true,
"tenGigabitInterface": false,
"gigabitInterface": false,
"id": "fc3d07d4-49d2-11eb-85a8-65aec636a0fc",
"type": "physicalinterface",
"links": {
```

```
"self": "https://10.62.148.231/api/fdm/v6/devices/default/interfaces/fc3d07d4-49d2-11eb-85a8-65aec636a0
}
},
```
Dai dati JSON, si può vedere che l'interfaccia 'inside' ha questi dati che devono essere associati al server SNMP:

- "version": "kkpkibjlu6qro"
- "name": "inside",
- "id": "fc3d07d4-49d2-11eb-85a8-65aec636a0fc",
- "type": "physical interface",

#### 5. Creare un nuovo host SNMPv3

#### In FDM API Explorer selezionare SNMP, quindi POST/object/snmphosts/ in SNMP

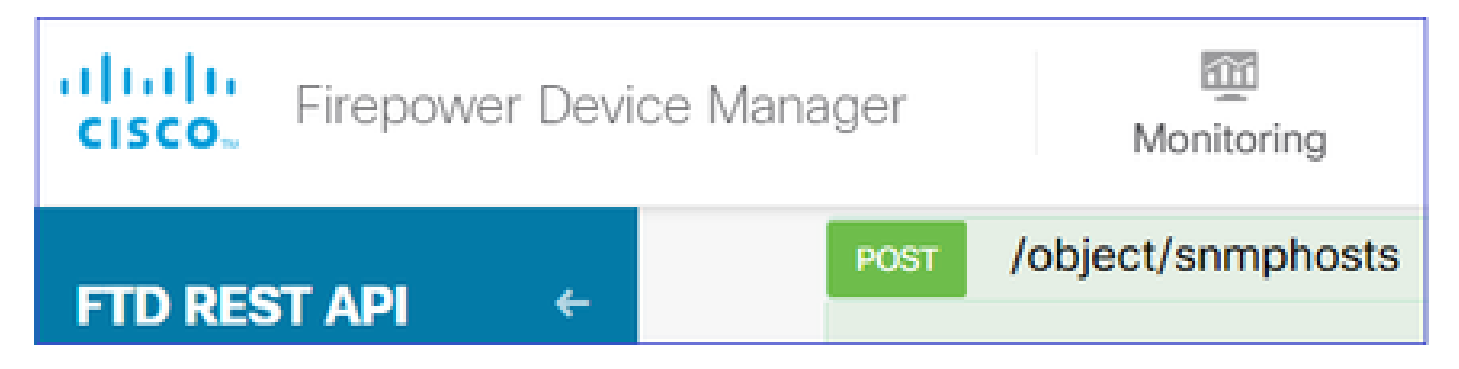

Utilizzare questo file JSON come modello. Copiare e incollare i dati dai passaggi precedenti nel modello di conseguenza:

```
{
"version": null,
"name": "snmpv3-host",
"description": null,
"managerAddress": {
"version": "bsha3bhghu3vmk",
"name": "snmpHost",
"id": "1d10ce6d-49de-11eb-a432-e320cd56d5af",
"type": "networkobject"
},
"pollEnabled": true,
"trapEnabled": true,
"securityConfiguration": {
"authentication": {
"version": "bmwzw4iw7php7",
"name": "snmpUser",
"id": "65da6c50-49df-11eb-a432-e7823944dabc",
"type": "snmpuser"
},
"type": "snmpv3securityconfiguration"
},
"interface": {
"version": "kkpkibjlu6qro",
"name": "inside",
"id": "fc3d07d4-49d2-11eb-85a8-65aec636a0fc",
"type": "physicalinterface"
},
"id": null,
"type": "snmphost"
}
```
#### Nota:

- Sostituire il valore in managerAddress id, type, version e name con le informazioni ricevute al punto 1
- Sostituire il valore nell'autenticazione con le informazioni ricevute dal passaggio 2
- Sostituire il valore nell'interfaccia con i dati ricevuti dal passaggio 3
- Per SNMP2 non è disponibile alcuna autenticazione e il tipo è snmpv2csecurityconfiguration anziché snmpv3securityconfiguration

Copiare i dati JSON modificati nella sezione body

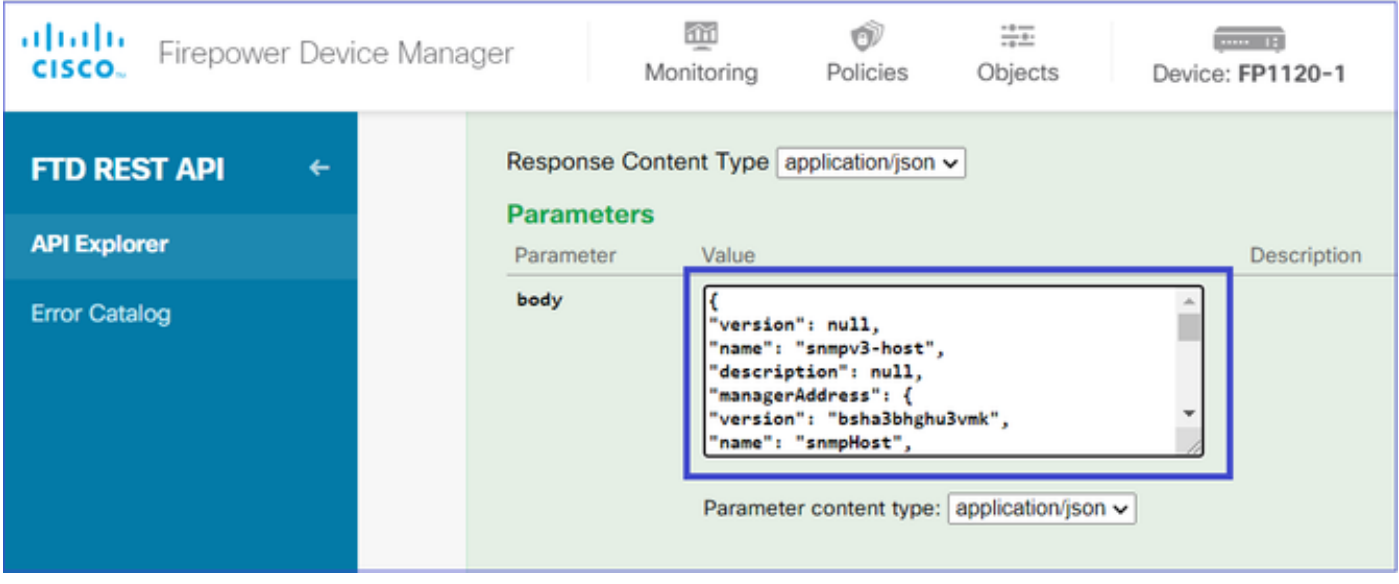

Scorrere verso il basso e selezionare il pulsante TRY IT OUT! per eseguire la chiamata API. Una chiamata riuscita restituisce il codice di risposta 200.

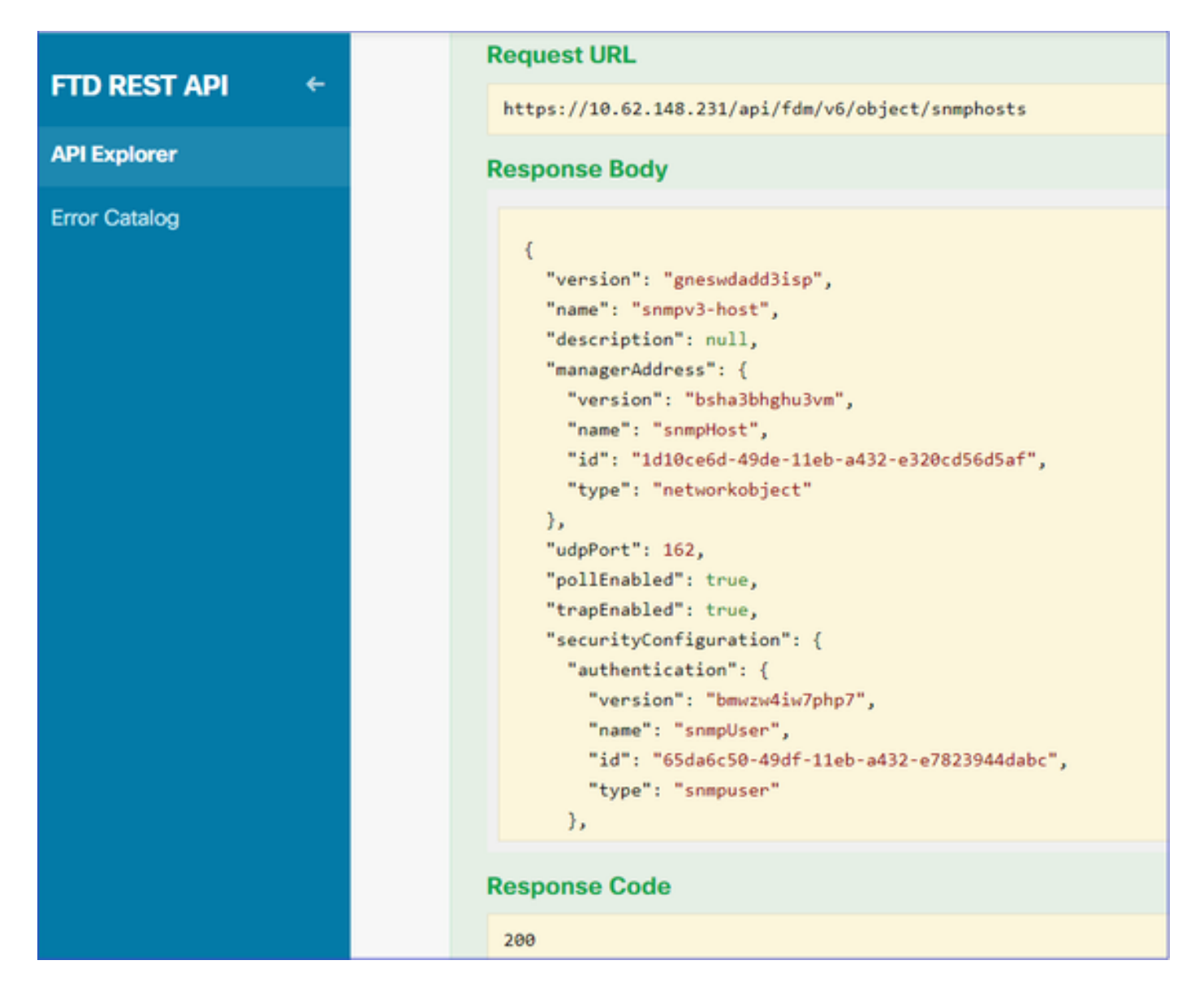

Passare alla GUI di FDM e distribuire le modifiche. È possibile visualizzare la maggior parte della configurazione SNMP:

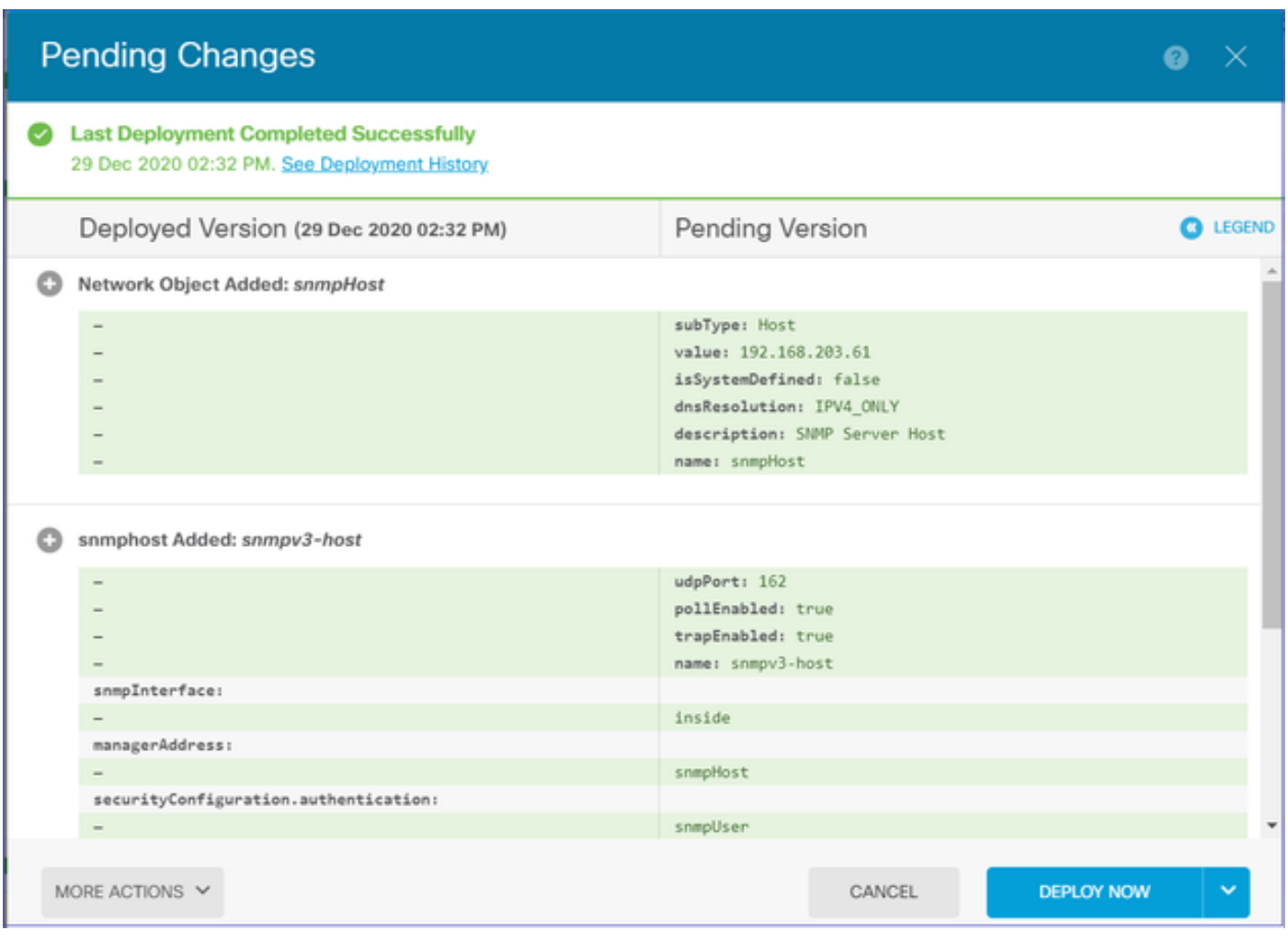

## SNMP v2c

Per v2c non è necessario creare un utente, ma è comunque necessario:

- 1. Creare una configurazione oggetto di rete (come descritto nella sezione SNMPv3)
- 2. Ottenere le informazioni sull'interfaccia (come descritto nella sezione SNMPv3)
- 3. Creare un nuovo oggetto host SNMPv2c

Di seguito è riportato un esempio di payload JSON che crea un oggetto SNMPv2c:

```
{
"version": null,
"name": "snmpv2-Host",
"description": null,
"managerAddress": {
"version": "bsha3bhghu3vmk",
"name": "snmpv4hostgrp",
"id": "1d10ce6d-49de-11eb-a432-e320cd56d5af",
"type": "networkobject"
},
"pollEnabled": true,
"trapEnabled": true,
"securityConfiguration": {
"community": "cisco123",
"type": "snmpv2csecurityconfiguration"
```

```
},
"interface": {
"version": "kkpkibjlu6qro",
"name": "inside",
"id": "fc3d07d4-49d2-11eb-85a8-65aec636a0fc",
"type": "physicalinterface"
},
"id": null,
"type": "snmphost"
}
```
#### Utilizzare il metodo POST per distribuire il payload JSON:

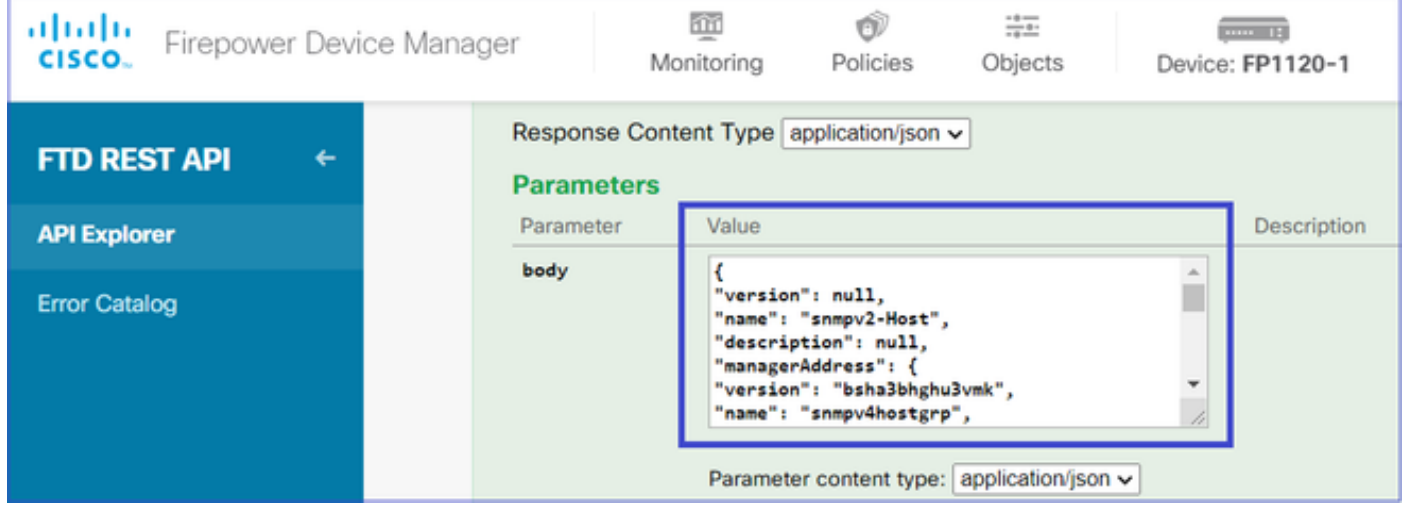

Scorrere verso il basso e selezionare il pulsante TRY IT OUT! per eseguire la chiamata API. Una chiamata riuscita restituisce il codice di risposta 200.

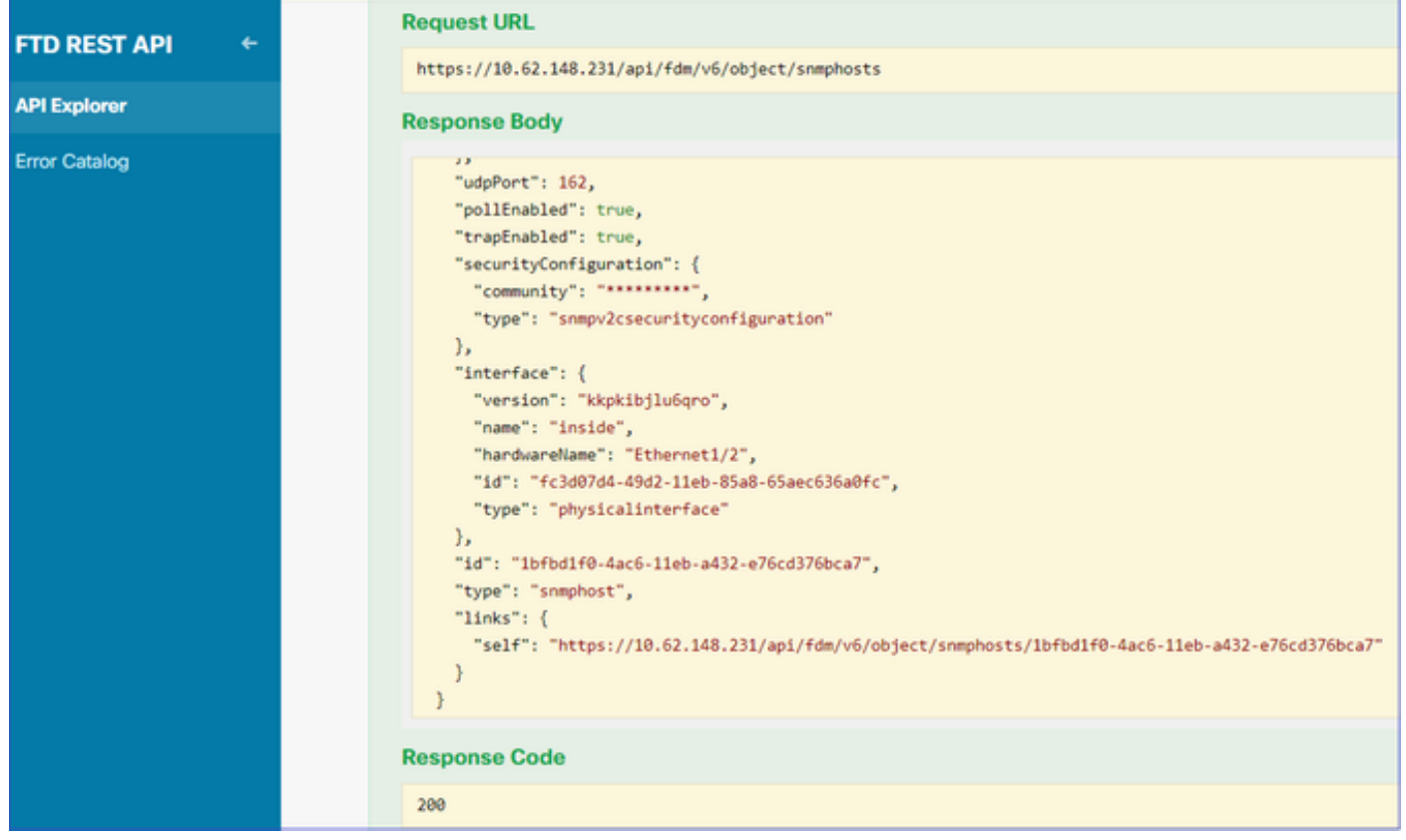

### Rimozione della configurazione SNMP

Passaggio 1.

Ottenere le informazioni sull'host SNMP (SNMP > /object/snmphosts):

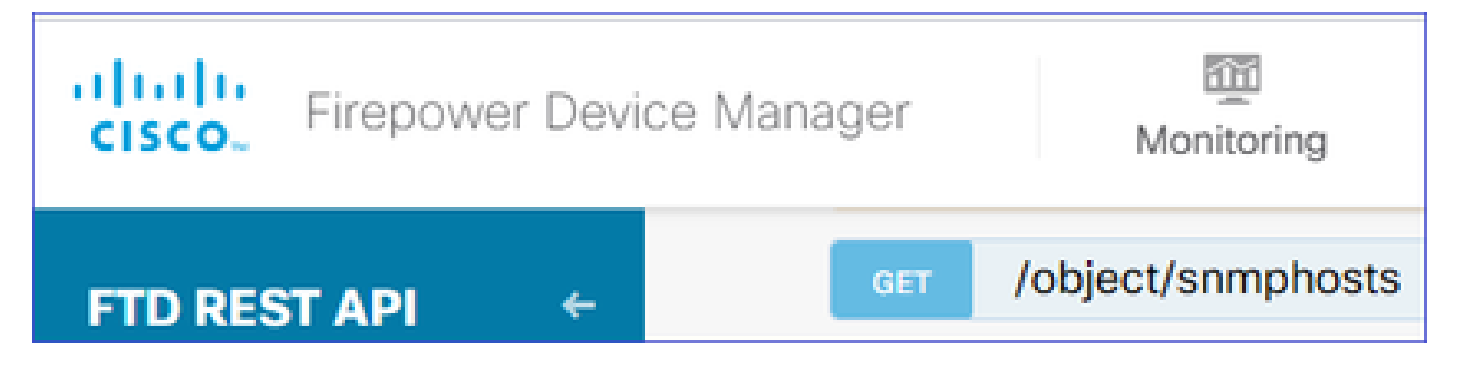

Scorrere verso il basso e selezionare il pulsante TRY IT OUT! per eseguire la chiamata API. Una chiamata riuscita restituisce il codice di risposta 200.

Ottenete un elenco di oggetti. Prendere nota dell'ID dell'oggetto snmphost che si desidera rimuovere:

```
<#root>
```

```
{
"items": [
{
"version": "ofaasthu26ulx",
"name": "snmpv2-Host",
"description": null,
"managerAddress": {
"version": "bsha3bhghu3vm",
"name": "snmpHost",
"id": "1d10ce6d-49de-11eb-a432-e320cd56d5af",
"type": "networkobject"
},
"udpPort": 162,
"pollEnabled": true,
"trapEnabled": true,
"securityConfiguration": {
"community": "*********",
"type": "snmpv2csecurityconfiguration"
},
"interface": {
"version": "kkpkibjlu6qro",¬
"name": "inside",
"hardwareName": "Ethernet1/2",
"id": "fc3d07d4-49d2-11eb-85a8-65aec636a0fc",
"type": "physicalinterface"
},
"id": "
1bfbd1f0-4ac6-11eb-a432-e76cd376bca7
",
"type": "snmphost",
"links": {
```

```
"self": "https://10.62.148.231/api/fdm/v6/object/snmphosts/1bfbd1f0-4ac6-11eb-a432-e76cd376bca7"
}
},
```
Passaggio 2.

Scegliere l'opzione DELETE in SNMP > /object/snmphosts{objId}. Incollare l'ID raccolto nel passaggio 1:

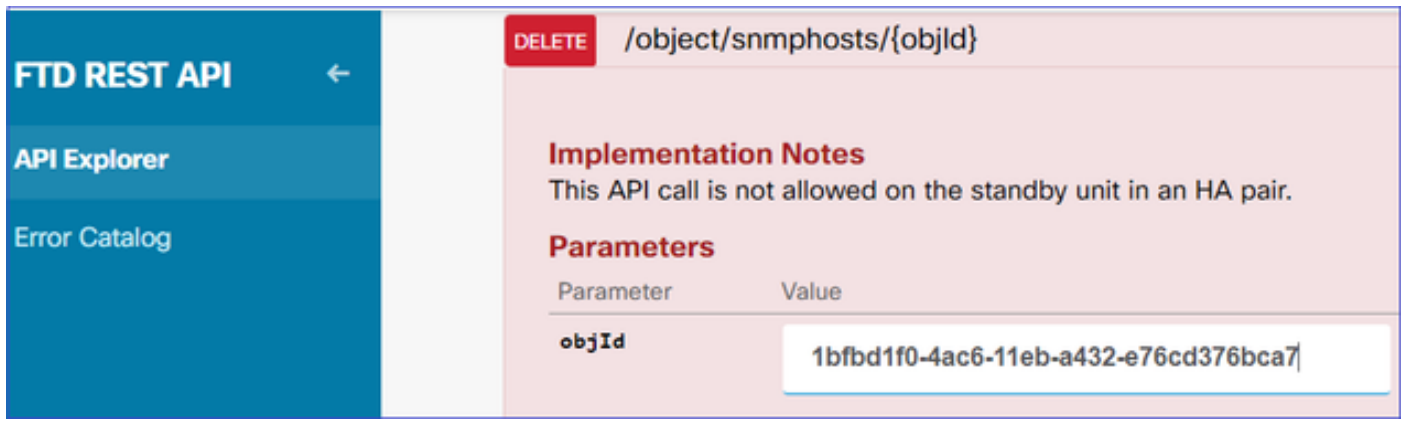

Scorrere verso il basso e selezionare il pulsante TRY IT OUT! per eseguire la chiamata API. La chiamata restituisce il codice di risposta 400.

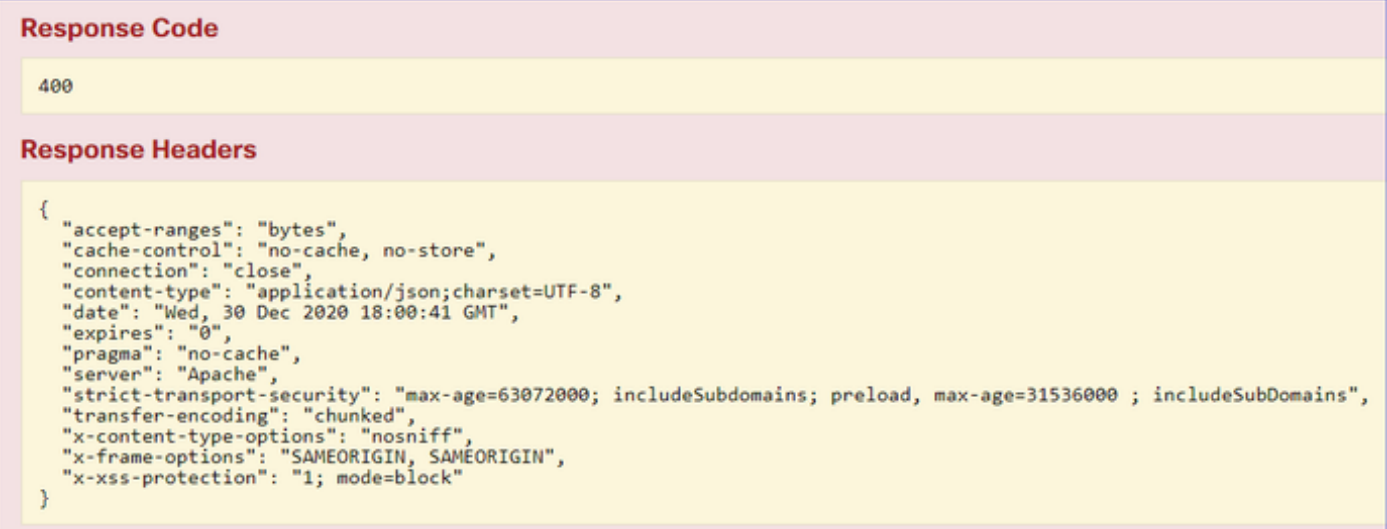

Passaggio 3.

Distribuire la modifica:

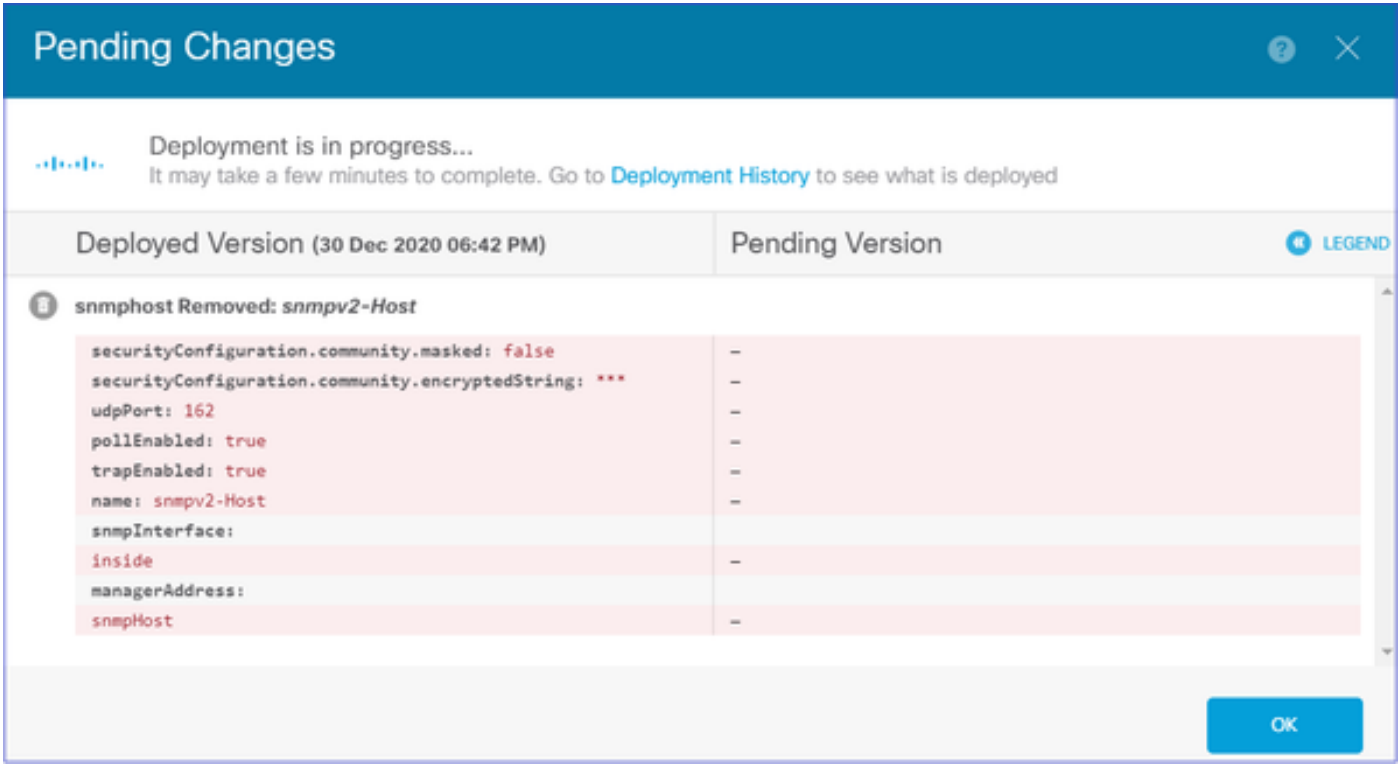

La distribuzione rimuove le informazioni sull'host:

#### <#root>

FP1120-1#

```
show run snmp-server
```

```
snmp-server group AUTH v3 auth
snmp-server group PRIV v3 priv
snmp-server group NOAUTH v3 noauth
snmp-server location null
snmp-server contact null
snmp-server community *****
```
snmpwalk per v2c non riesce:

#### <#root>

root@kali2:~#

**snmpwalk -v2c -c cisco123 -OS 192.168.203.71**

Timeout: No Response from 192.168.203.71

Per v3 è necessario eliminare gli oggetti nell'ordine indicato.

1. Host SNMP (il codice restituito è 204)

2. Utente SNMP (il codice restituito è 204)

Se si tenta di eliminare gli oggetti nell'ordine errato, viene visualizzato questo errore:

<#root>

```
{
"error": {
"severity": "ERROR",
"key": "Validation",
"messages": [
{
"description": "You cannot delete the object because it contains SNMPHost: snmpv3-host2, SNMPHost: snmp
```
**You must remove the object from all parts of the configuration before you can delete it.",**

```
"code": "deleteObjWithRel",
"location": ""
}
]
}
}
```
## Verifica

Verifica SNMP v3

Dopo la distribuzione, passare alla CLI FTD per verificare la configurazione SNMP. Il valore engineID viene generato automaticamente.

<#root>

FP1120-1#

**connect ftd**

>

```
system support diagnostic-cli
```
Attaching to Diagnostic CLI ... Press 'Ctrl+a then d' to detach. Type help or '?' for a list of available commands.

FP1120-1>

**enable**

Password: FP1120-1#

**show run all snmp-server**

```
snmp-server group AUTH v3 auth
snmp-server group PRIV v3 priv
snmp-server group NOAUTH v3 noauth
snmp-server user snmpUser PRIV v3
engineID 80000009febdf0129a799ef469aba2d5fcf1bfd7e86135a1f8
 encrypted auth sha ca:1b:18:f3:62:b1:63:7e:92:34:92:b3:cf:54:86:f9:8e:2a:4c:fd priv aes 128 ca:1b:18:f3:62:b1:63:7e:92:34:92:b3:cf:54:86:f9
snmp-server listen-port 161
snmp-server host inside 192.168.203.61 version 3 snmpUser udp-port 162
snmp-server location null
snmp-server contact null
snmp-server community *****
snmp-server enable traps snmp authentication linkup linkdown coldstart warmstart
no snmp-server enable traps syslog
no snmp-server enable traps ipsec start stop
no snmp-server enable traps entity config-change fru-insert fru-remove fan-failure power-supply power-s
no snmp-server enable traps memory-threshold
no snmp-server enable traps interface-threshold
no snmp-server enable traps remote-access session-threshold-exceeded
no snmp-server enable traps connection-limit-reached
no snmp-server enable traps cpu threshold rising
no snmp-server enable traps ikev2 start stop
no snmp-server enable traps nat packet-discard
no snmp-server enable traps config
no snmp-server enable traps failover-state
no snmp-server enable traps cluster-state
snmp-server enable oid mempool
snmp-server enable
test snmpwalk
<#root>
root@kali2:~#
snmpwalk -v3 -l authPriv -u snmpUser -a SHA -A cisco123 -x AES -X cisco123 192.168.203.71
iso.3.6.1.2.1.1.1.0 = STRING: "Cisco Firepower Threat Defense, Version 6.7.0 (Build 65), ASA Version 9.
iso.3.6.1.2.1.1.2.0 = OID: iso.3.6.1.4.1.9.1.2663
iso.3.6.1.2.1.1.3.0 = Timeticks: (1616700) 4:29:27.00
iso.3.6.1.2.1.1.4.0 = STRING: "null"
iso.3.6.1.2.1.1.5.0 = STRING: "FP1120-1"
```

```
iso.3.6.1.2.1.1.6.0 = STRING: "null"
```

```
iso.3.6.1.2.1.1.7.0 = INTEGER: 4
```

```
...
```
#### Verifica SNMP v2c

<#root>

FP1120-1#

**show run snmp-server**

```
snmp-server host inside 192.168.203.61 community ***** version 2c
```

```
snmp-server location null
snmp-server contact null
snmp-server community *****
```
snmpwalk per v2c:

#### <#root>

```
root@kali2:~#
snmpwalk -v2c -c cisco123 -OS 192.168.203.71
\text{iso.3.6.1.2.1.1.1.0 = STRING: "Cisco Firepower Thread Defense, Version 6.7.0 (Build 65), ASA Version 9.15iso.3.6.1.2.1.1.2.0 = OID: iso.3.6.1.4.1.9.1.2663
iso.3.6.1.2.1.1.3.0 = Timeticks: (10482200) 1 day, 5:07:02.00
iso.3.6.1.2.1.1.4.0 = STRING: "null"
iso.3.6.1.2.1.1.5.0 = STRING: "FP1120-1"
iso.3.6.1.2.1.1.6.0 = STRING: "null"
iso.3.6.1.2.1.1.7.0 = INTEGER: 4
```
## Risoluzione dei problemi

Abilita acquisizione con traccia nel firewall:

<#root>

FP1120-1#

**capture CAPI trace interface inside match udp any any eq snmp**

Utilizzare lo strumento snmpwalk e verificare che sia possibile visualizzare i pacchetti:

<#root>

FP1120-1#

**show capture**

capture CAPI type raw-data trace interface inside

**[Capturing - 3137 bytes]**

match udp any any eq snmp

Il contenuto dell'acquisizione:

<#root>

FP1120-1#

**show capture CAPI**

154 packets captured

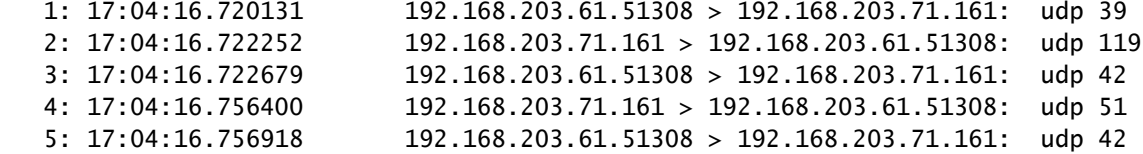

Verificare che i contatori delle statistiche del server SNMP visualizzino le richieste e le risposte Get o Get-next di SNMP:

<#root>

FP1120-1#

**show snmp-server statistics**

**62 SNMP packets input**

0 Bad SNMP version errors 0 Unknown community name 0 Illegal operation for community name supplied 0 Encoding errors

**58 Number of requested variables**

0 Number of altered variables 0 Get-request PDUs

**58 Get-next PDUs**

0 Get-bulk PDUs 0 Set-request PDUs (Not supported)

**58 SNMP packets output**

0 Too big errors (Maximum packet size 1500) 0 No such name errors 0 Bad values errors 0 General errors

**58 Response PDUs**

0 Trap PDUs

Tracciare un pacchetto in entrata. Il pacchetto è UN-NAT per l'interfaccia NLP interna:

<#root> FP1120-1# **show capture CAPI packet-number 1 trace** 30 packets captured 1: 17:04:16.720131 192.168.203.61.51308 > 192.168.203.71. **161** : udp 39 Phase: 1 Type: CAPTURE Subtype: Result: ALLOW Config: Additional Information: MAC Access list Phase: 2 Type: ACCESS-LIST Subtype: Result: ALLOW Config: Implicit Rule Additional Information: MAC Access list Phase: 3 **Type: UN-NAT**

Subtype: static Result: ALLOW Config: Additional Information: NAT divert to egress interface nlp\_int\_tap(vrfid:0) **Untranslate 192.168.203.71/161 to 169.254.1.3/4161** Phase: 4 Type: ACCESS-LIST Subtype: Result: ALLOW Config: Implicit Rule Additional Information: Phase: 5 Type: NAT Subtype: per-session Result: ALLOW Config: Additional Information: Phase: 6 Type: IP-OPTIONS Subtype: Result: ALLOW Config: Additional Information: Phase: 7 Type: NAT Subtype: rpf-check Result: ALLOW Config: Additional Information: Phase: 8 Type: NAT Subtype: per-session Result: ALLOW Config: Additional Information: Phase: 9 Type: FLOW-CREATION Subtype: Result: ALLOW Config: Additional Information: New flow created with id 1078, packet dispatched to next module Phase: 10 Type: INPUT-ROUTE-LOOKUP-FROM-OUTPUT-ROUTE-LOOKUP Subtype: Resolve Preferred Egress interface Result: ALLOW Config: Additional Information:

**Found next-hop 169.254.1.3 using egress ifc nlp\_int\_tap(vrfid:0)**

```
Phase: 11
Type: ADJACENCY-LOOKUP
Subtype: Resolve Nexthop IP address to MAC
Result: ALLOW
Config:
Additional Information:
Found adjacency entry for Next-hop 169.254.1.3 on interface nlp_int_tap
Adjacency :Active
MAC address 3208.e2f2.b5f9 hits 0 reference 1
Result:
input-interface: inside(vrfid:0)
input-status: up
input-line-status: up
output-interface: nlp_int_tap(vrfid:0)
output-status: up
output-line-status: up
Action: allow
```
La regola NAT viene distribuita automaticamente come parte della configurazione SNMP:

```
<#root>
FP1120-1#
show nat
Manual NAT Policies (Section 1)
1 (nlp_int_tap) to (inside) source dynamic nlp_client_0_192.168.203.61 intf4 interface destination stat
translate\_hits = 0, untranslate\_hits = 0Auto NAT Policies (Section 2)
…
2 (nlp_int_tap) to (inside) source static nlp_server_0_snmp_intf4 interface service udp 4161 snmp
translate_hits = 0, untranslate_hits = 2
```
Nella porta back-end UDP 4161 resta in ascolto del traffico SNMP:

#### <#root>

> **expert** admin@FP1120-1:~\$ **sudo netstat -an | grep 4161** Password: udp 0 0 169.254.1.3:4161 0.0.0.0:\*

udp6 0 0 fd00:0:0:1::3:4161 :::\*

In caso di configurazione errata/incompleta, il pacchetto SNMP in entrata viene scartato in quanto non è presente una fase UN-NAT:

<#root> FP1120-1# **show cap CAPI packet-number 1 trace** 6 packets captured 1: 18:36:35.868485 192.168.203.61.50105 > 192.168.203.71. **161** : udp 42 Phase: 1 Type: CAPTURE Subtype: Result: ALLOW Config: Additional Information: MAC Access list Phase: 2 Type: ACCESS-LIST Subtype: Result: ALLOW Config: Implicit Rule Additional Information: MAC Access list Phase: 3 Type: ROUTE-LOOKUP Subtype: No ECMP load balancing Result: ALLOW Config: Additional Information: Destination is locally connected. No ECMP load balancing. Phase: 4 Type: NAT Subtype: per-session Result: ALLOW Config: Additional Information: Phase: 5 **Type: ACCESS-LIST** Subtype: **Result: DROP**

Config: Implicit Rule Additional Information:

Result: input-interface: inside(vrfid:0) input-status: up input-line-status: up Action: drop

Drop-reason: (acl-drop) Flow is denied by configured rule, Drop-location: frame 0x0000557415b6347d flow

I syslog di FTD LINA mostrano che il pacchetto in entrata viene scartato:

#### <#root>

FP1120-1#

```
show log | include 161
```
Dec 30 2020 18:36:38: %FTD-7-710005: UDP request discarded from 192.168.203.61/50105 to inside:192.168. Dec 30 2020 18:36:39: %FTD-7-710005: UDP request discarded from 192.168.203.61/50105 to inside:192.168.

## Informazioni correlate

- **[Guida alla configurazione di Cisco Firepower Threat Defense per Firepower Device](/content/en/us/td/docs/security/firepower/670/fdm/fptd-fdm-config-guide-670.html)** [Manager, versione 6.7](/content/en/us/td/docs/security/firepower/670/fdm/fptd-fdm-config-guide-670.html)
- [Guida API REST Cisco Firepower Threat Defense](/content/en/us/td/docs/security/firepower/ftd-api/guide/ftd-rest-api.html)
- [Note sulla release di Cisco Firepower, versione 6.7.0](/content/en/us/td/docs/security/firepower/670/relnotes/firepower-release-notes-670/m_features_functionality.html)

#### Informazioni su questa traduzione

Cisco ha tradotto questo documento utilizzando una combinazione di tecnologie automatiche e umane per offrire ai nostri utenti in tutto il mondo contenuti di supporto nella propria lingua. Si noti che anche la migliore traduzione automatica non sarà mai accurata come quella fornita da un traduttore professionista. Cisco Systems, Inc. non si assume alcuna responsabilità per l'accuratezza di queste traduzioni e consiglia di consultare sempre il documento originale in inglese (disponibile al link fornito).